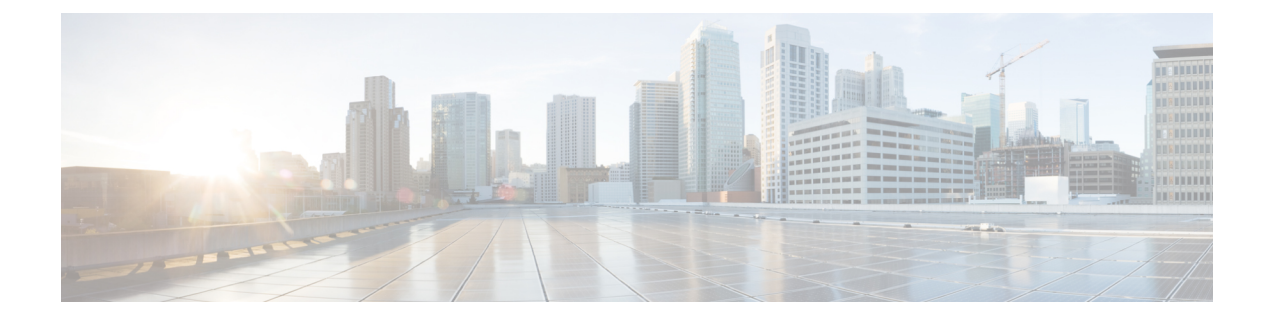

# **Status**

The **Status** menu in the Admin UI is used by administrators to view system information, such as installed system packages and their version, detailed logs, and available storage.

- [About,](#page-0-0) on page 1
- [Logs,](#page-1-0) on page 2
- [Storage,](#page-1-1) on page 2

# <span id="page-0-0"></span>**About**

You can view the installed packages and their version on the **System Version** page in the Admin UI.

**Step 1** Click the **Status** tab and choose **About** to open the **System Version** page.

**Figure 1: System Version**

| albah.<br><b>CISCO</b>        | Threat Grid Appliance | Home<br>Configuration<br>Status<br>Operations Support                                                                                                    | 01 |
|-------------------------------|-----------------------|----------------------------------------------------------------------------------------------------|----|
| <b>Status</b><br><b>About</b> | ُ⊖                    | ThreatGrid Appliance<br>System Version<br>2020.01.srchash.74bda9965284.rel                                                                                                    |    |
| Logs<br>Storage               |                       | Version<br>Package<br>$2.2.53 - 1$<br>acl<br>$1.1.9 - 1$<br>alsa-lib<br>$2.8.3 - 1$<br>ansible<br>$1.0.0$ .errata $1-1$<br>aom<br>0.srchash.0f72a55d31dd-1<br>appliance-config                     |    |
|                               |                       | appliance-firmware-update<br>$0.0.1 - 1$<br>2020.01.srchash.8f7ff6f0f569.rel-1<br>appliance-recovery<br>2020.01.srchash.74bda9965284.rel-1<br>appliance-release<br>20190805-1<br>archlinux-keyring |    |
|                               |                       | 20190702-1<br>argon2<br>$2.4.48 - 1$<br>attr<br>$2.8.5 - 3$<br>audit<br>$0.7 - 18 + g1b5f401 - 2$<br>avahi                                                                                         |    |
|                               |                       | $5.0.007 - 1$<br>bash<br>$9.14.4 - 1$<br>bind-tools<br>$2.6.1 - 4$<br>bro<br>$1.0.7 - 1$<br>brottli                                                                                                |    |
|                               |                       | $1.0.8 - 2$<br>bzip2<br>$1.15.0 - 1$<br>$0 - 3495$<br>20181109-1<br>ca-certificates<br>$3.45 - 1$<br>ca-certificates-mozilla                                                                       |    |

**Step 2** View the packages that are installed and their versions. The release version is shown in the upper portion of the page. To identify the build number and corresponding release version, see the *Cisco Threat Grid [Appliance](https://www.cisco.com/c/en/us/td/docs/security/threat_grid/version-lookup-table/b_version-lookup-table.html) Version Lookup [Table](https://www.cisco.com/c/en/us/td/docs/security/threat_grid/version-lookup-table/b_version-lookup-table.html)*.

### <span id="page-1-0"></span>**Logs**

You can view detailed log information, including historical system logs, on the **Notifications** page.

**Step 1** Click the **Status** menu and choose **Logs** to open the **Notifications** page.

#### **Figure 2: Notifications**

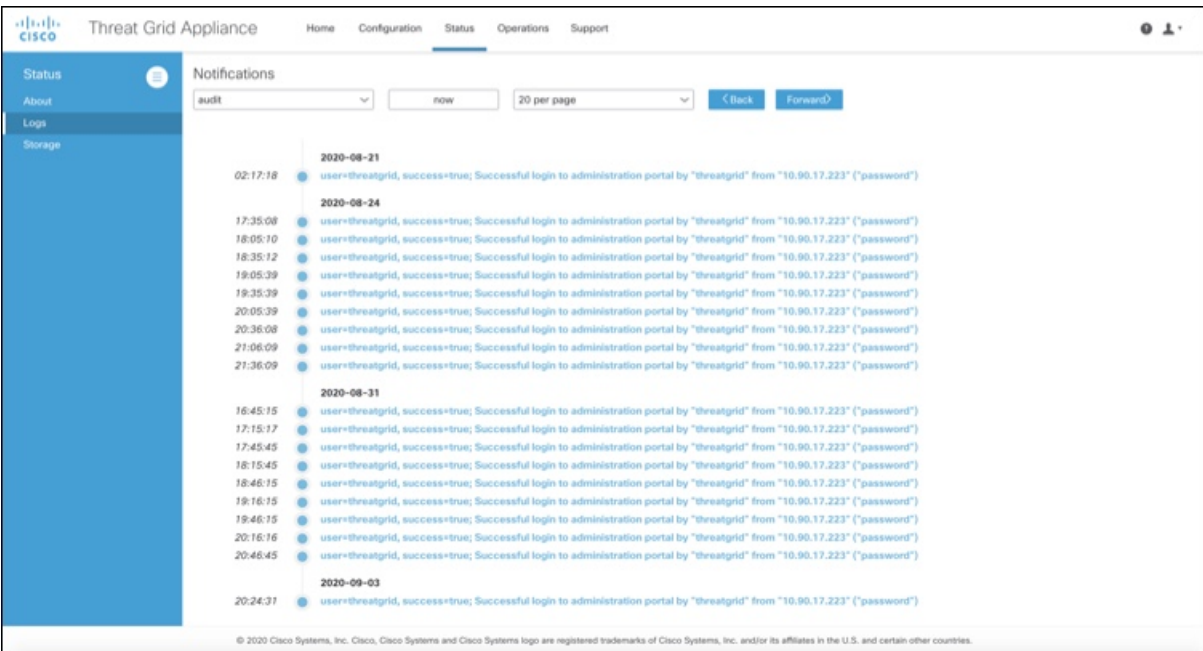

<span id="page-1-1"></span>**Step 2** Filter the logs that are displayed by choosing the type of notification from the drop-down list, and specify the number of records to be displayed on the page.

Use the **Back** and **Forward** buttons to navigate between pages.

## **Storage**

You can view the available storage on the Threat Grid Appliance from the **Storage** page.

**Step 1** Click the **Status** tab and choose **Storage**.

I

### **Figure 3: Storage**

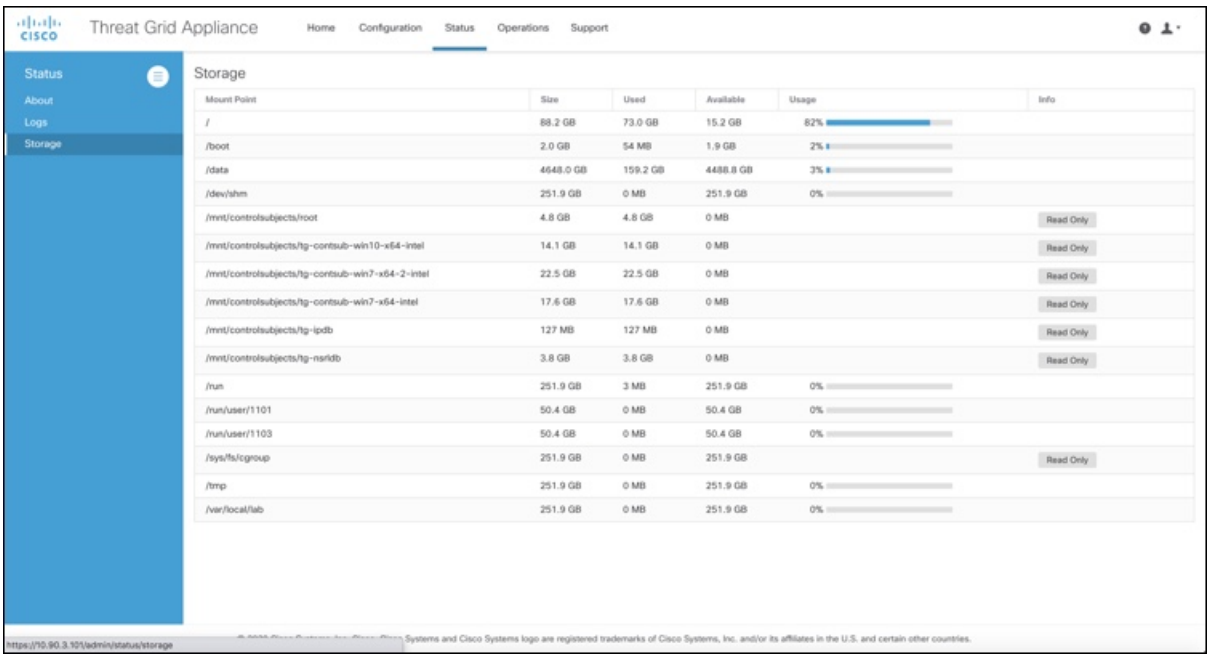

**Step 2** View the size of the directories, amount of used storage, and the amount of available storage.

**Storage**

 $\mathbf{l}$ 

**4**